### **CARA MENJALANKAN PROGRAM**

Langkah-langkah menjalankan program sebagai berikut :

## **1. Aksess Website Pelle Futsal**

Mengakses website Pelle Futsal<http://localhost/pelle-futsal/> di address bar web browser pada device pelanggan setelah itu pelangan bisa memilih beberapa menu seperti menu beranda, pemesanan, histori, kontak, tentang, akun serta melihat jadwal main yang kosong, dan untuk lebih jelasnya seperti gambar dibawah ini:

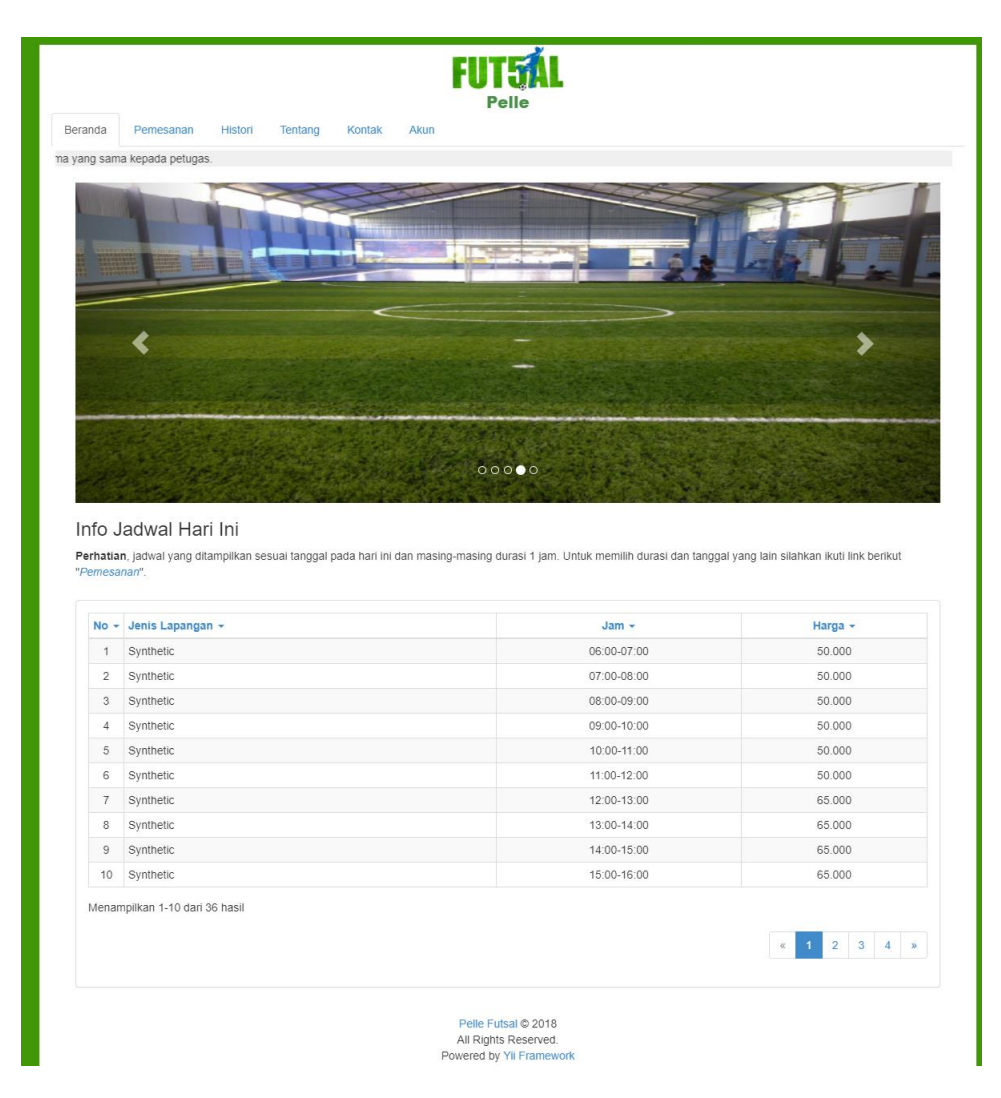

# **2. Masuk Akun**

Pelanggan atau penyewa harus mempunyai hak akses untuk memesan lapangan futsal melalui tombol menu akun dan nanti pelanggan akan di minta untuk memasukan email dan password setelah itu kelik tombol masuk

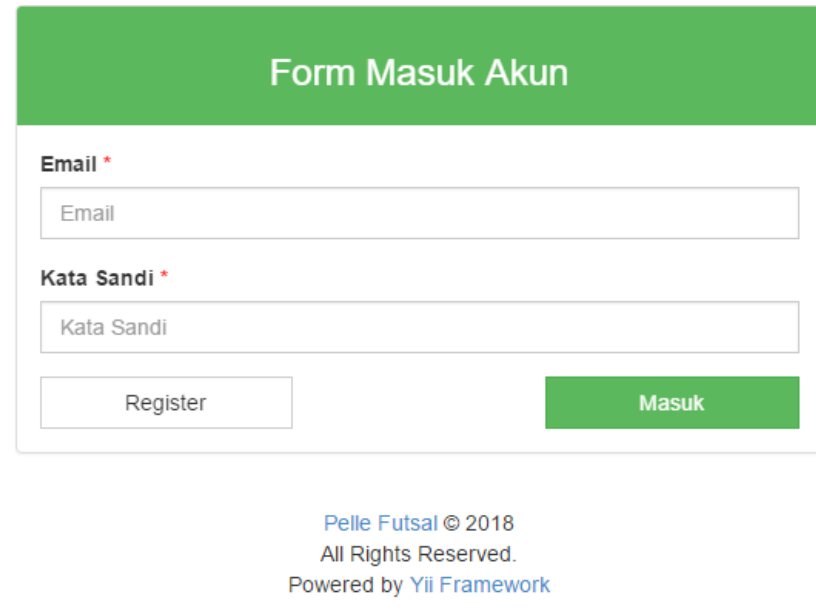

Jika ada pelanggan yang belum mempunyai hak akses maka terlebih dahulu

harus register atau mendaftar dulu untuk menjadi pelanggan.

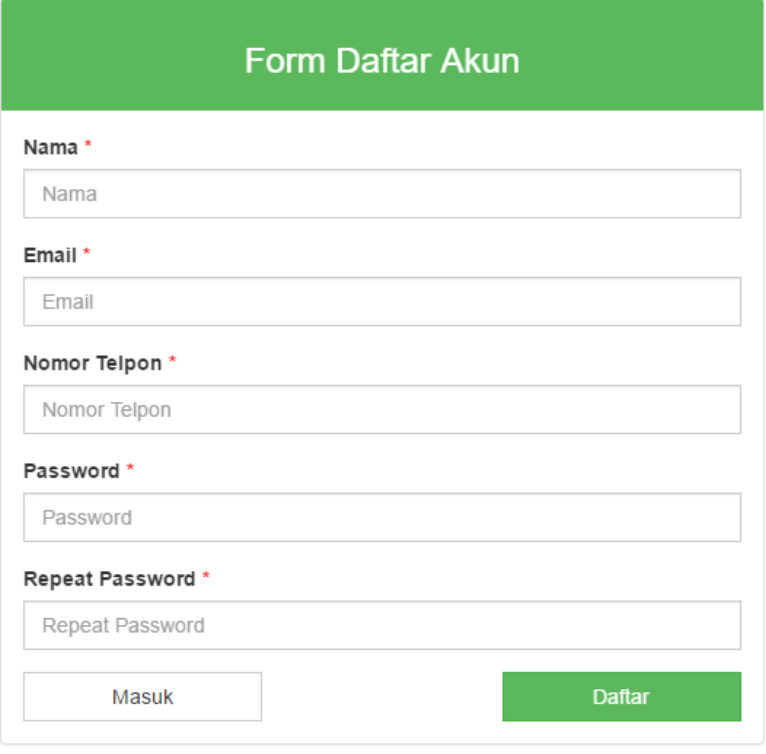

Pelle Futsal @ 2018 All Rights Reserved. Powered by Yii Framework

# **3. Pemesanan**

Setelah pelanggan login maka pelanggan bisa langsung memesan lapangan futsal, pelanggan bisa memilih jadwal main seperti tanggal main, jenis lapangan yang digunakan dan bisa memiih jam mulai dan jam selesai seperti gambar dibawah ini:

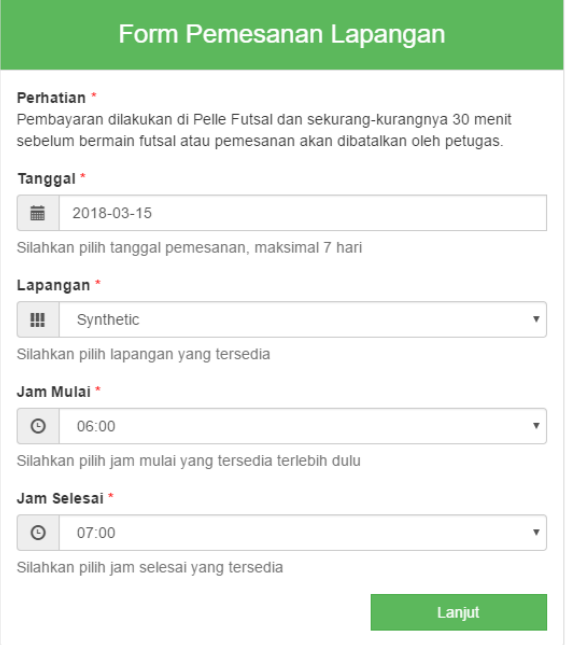

Setelah mengisi form yang diatas maka kelik "lanjut" dan akan di alihkan halaman "Review Pemesanan" dimana pelanggan akan mendapatkan kode pemesanan sebagi bukti pesan dan kelik "lanjut"

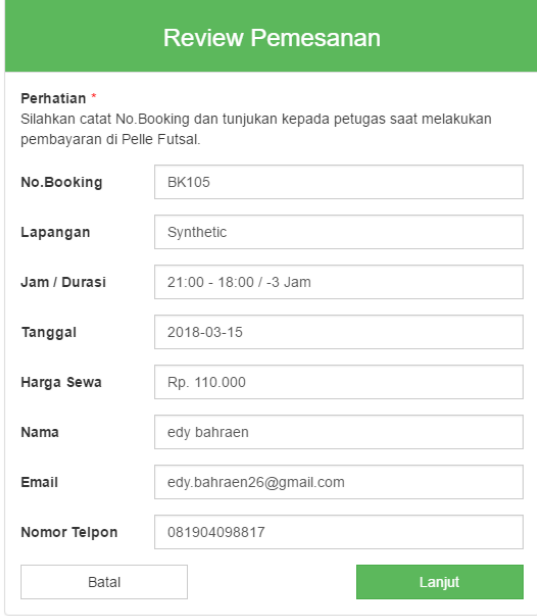

#### **4. Histori Pemesanan**

Setelah melakukan proses pemesanan maka pelanggan akan di alihkan menuju histori pemesanan yang berarti pelanggan bisa melihat histori pemesanan selama bermain di Pelle Futsal.

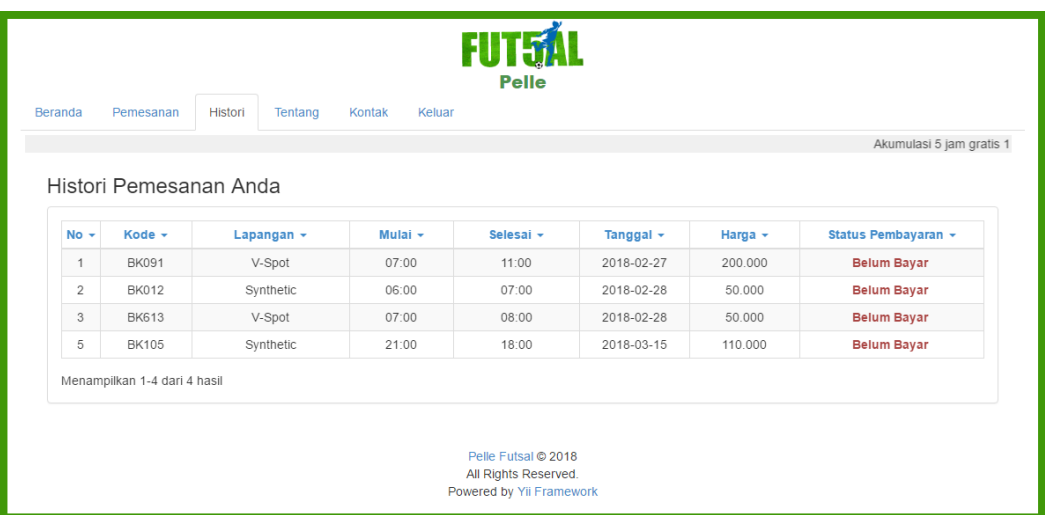

### **5. Menu Tentang**

Pada meu tentang pelanggan akan di sajikan gambaran atau deskripsi sekilas tentang Pelle Futsal bisa dilihat pada menu tentang seperti gambar dibawah

ini :

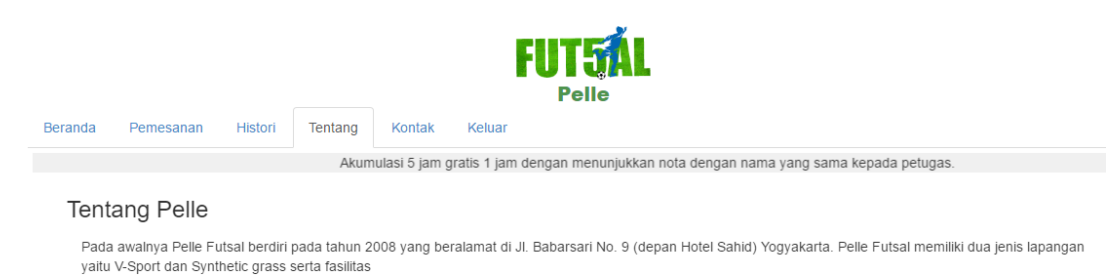

# **6. Menu Kontak**

Pada menu kontak ini pelanggan bisa melihat informasi berupa alamat Pelle

Futsal dan no. telpon serta email, seperti pada gambar dibawah ini :

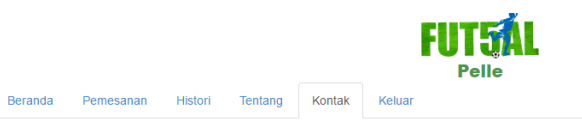

Akumulasi 5 jam gratis 1 jam dengan menunjukkan nota dengan nama yang sai

#### Kontak Pelle

- 
- 
-